# BoldNet Mobile

### Handleiding voor installateurs

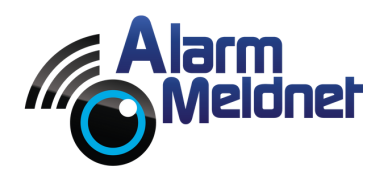

DOC0051 EXTERN - V. 20230602

## Inhoudsopgave

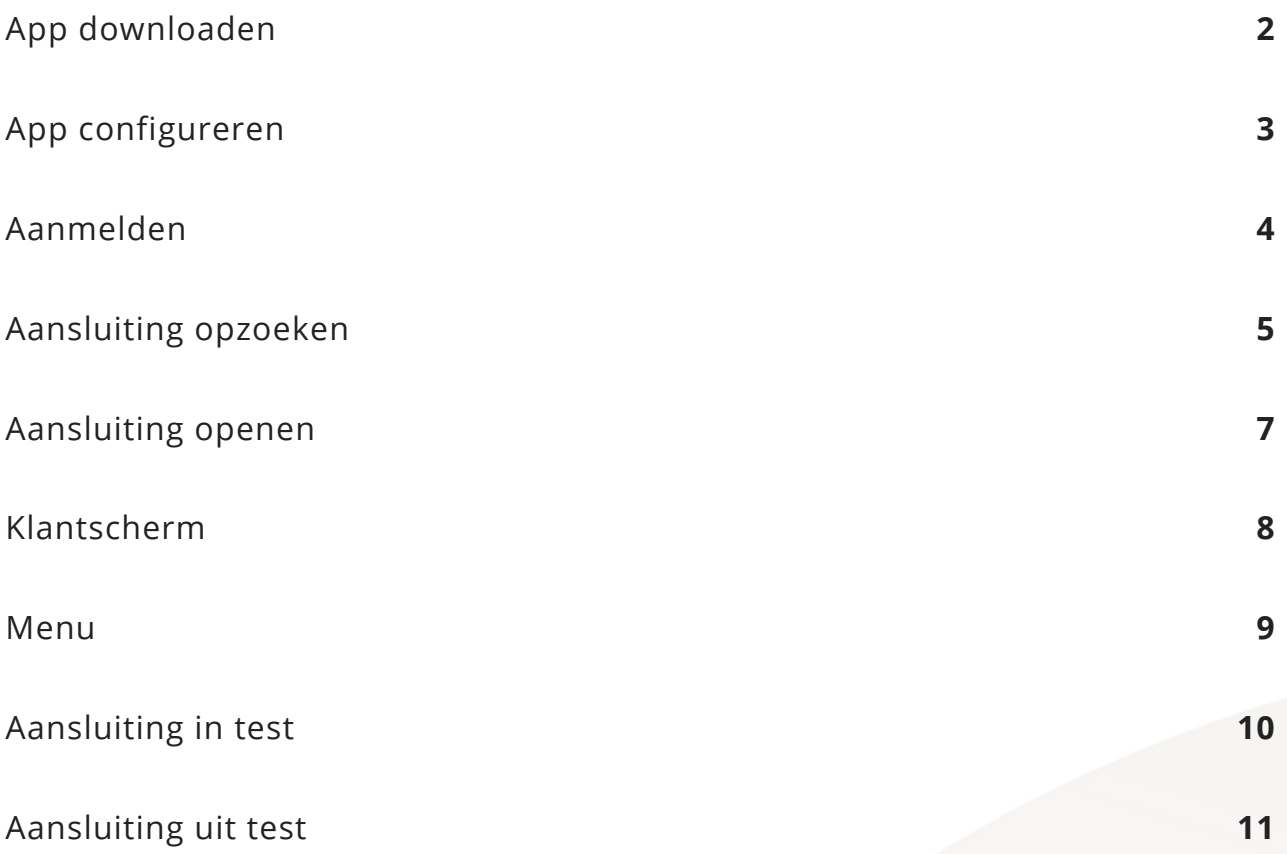

### App downloaden

- Open op uw telefoon en/of tablet de App Store of de Google Play Store.
- Vul in de zoekbalk '**Boldnet Mobile**' in.
- Tik op de knop '**Download**' of '**Installeer**'.

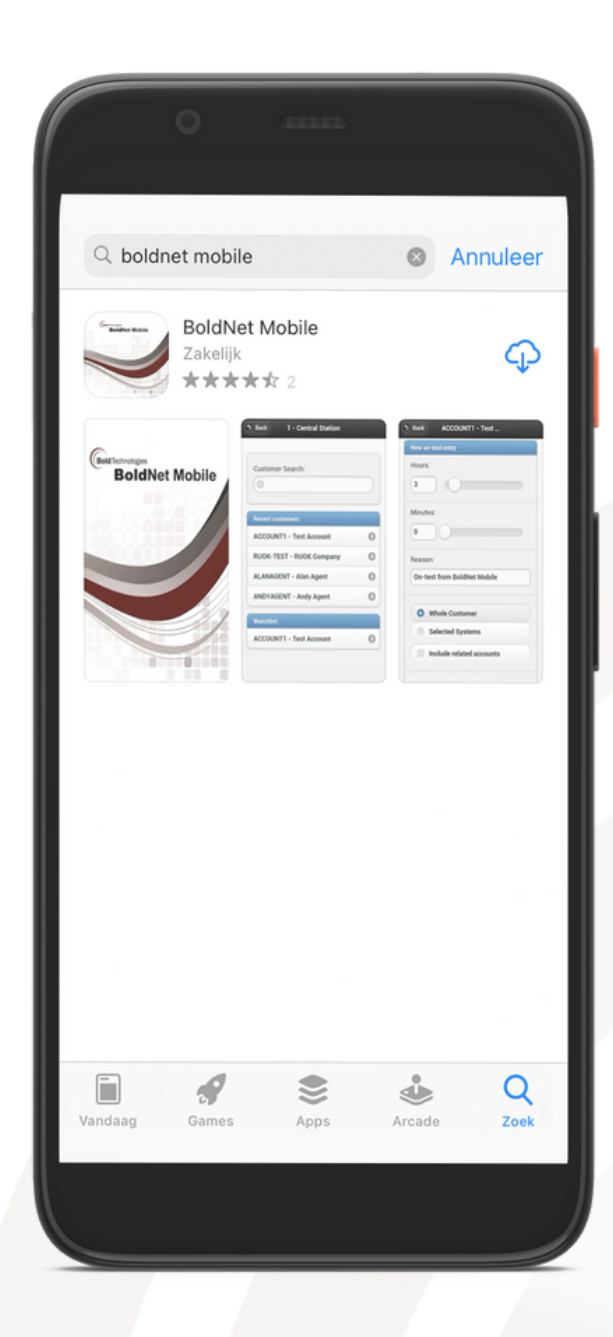

### App configureren

Na het opstarten van de BoldNet Mobile applicatie moet de app eerst gekoppeld worden aan onze server. Volg onderstaande stappen om de app te koppelen.

- Tik op '**CONFIG**'.
- Vul bij '**Server Address**' in: boldnet.alarmmeldnet.nl.
- Vul bij '**Server Name**' in: Alarm Meldnet.
- Tik op '**ADD SERVER**'.
- Tik linksboven op '**BACK**'.

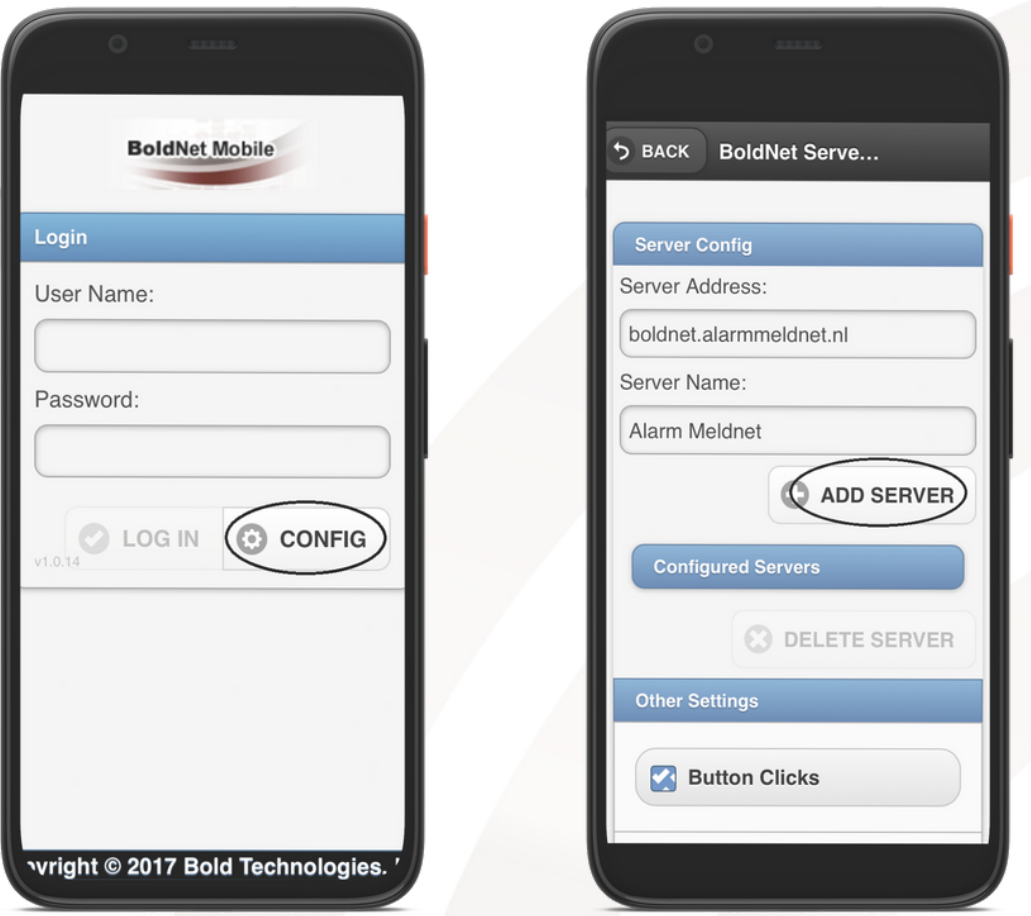

### Inloggen

Uw inloggegevens heeft u van ons ontvangen via e-mail en/of sms. Alleen het wachtwoord is hoofdlettergevoelig. Volg onderstaande stappen om in te loggen.

- Vul bij '**User Name**' uw gebruikersnaam in.
- Vul bij '**Password'** uw wachtwoord in.
- Vink onder '**Servers**' het selectievakje naast 'Alarm Meldnet' aan.
- Tik op '**LOG IN**'.

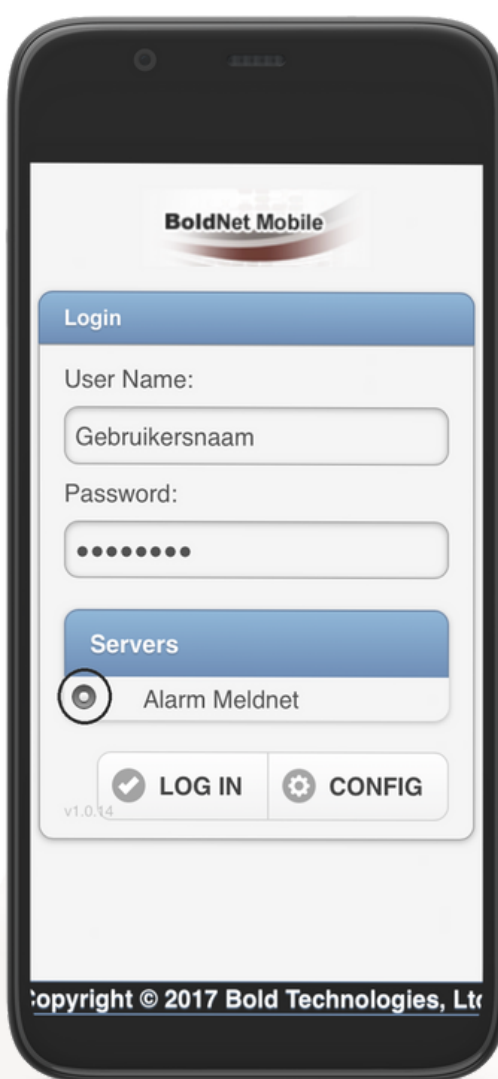

### Aansluiting opzoeken

In het startscherm kunt u aansluitingen opzoeken en ziet u onder 'Recent Customers' de laatst geopende aansluitingen staan. Het opzoeken van een aansluiting kan op drie manieren waarvan er twee voor u van belang zijn.

#### **Zoeken op aansluitnummer**

Vul het aansluitnummer in de zoekbalk onder 'Customer Search' in.

#### **Zoeken op adres**

- Tik naast 'Customer Search' op de knop '**TXID**'.
- Nu kan er gezocht worden op RLP/TXID, dit is voor u niet van toepassing.
- Tik naast 'RLP/TXID' op de knop '**ADDRESS**'.
- Vul de straat (+ eventueel huisnummer) in de zoekbalk onder 'Address Search' in. Als u hier \* invult, worden al uw aansluitingen getoond.

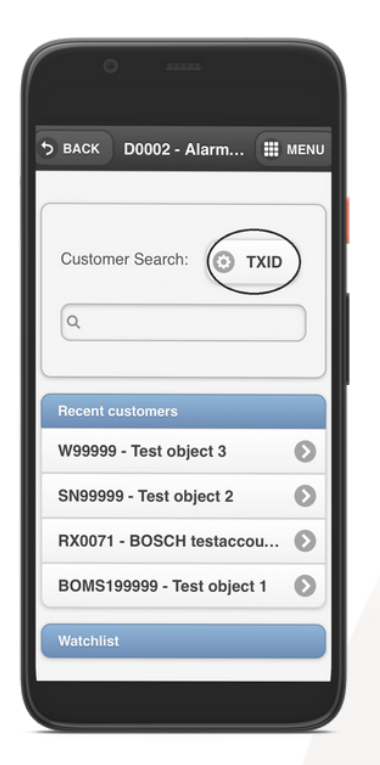

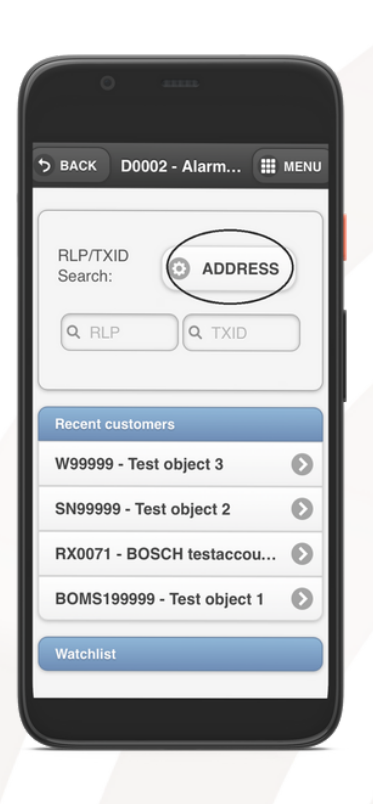

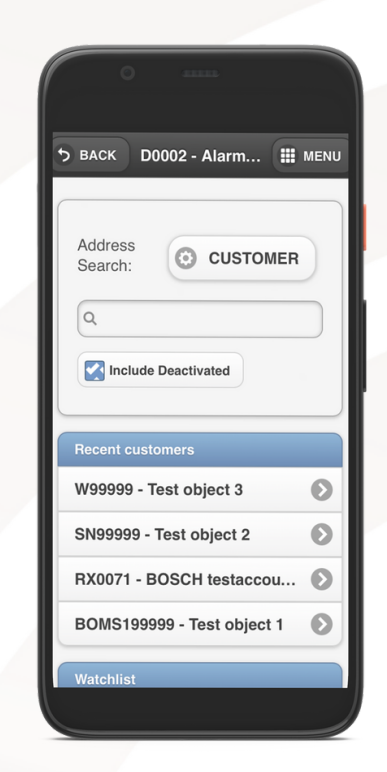

De titel boven de zoekbalk (links naast de knop) geeft aan waar u op kunt zoeken. In onderstaande afbeelding is de titel 'Adress Search'.

Customer search = aansluitnummer RLP/TXID Search = niet van toepassing, Address search = adres (+ eventueel huisnummer)

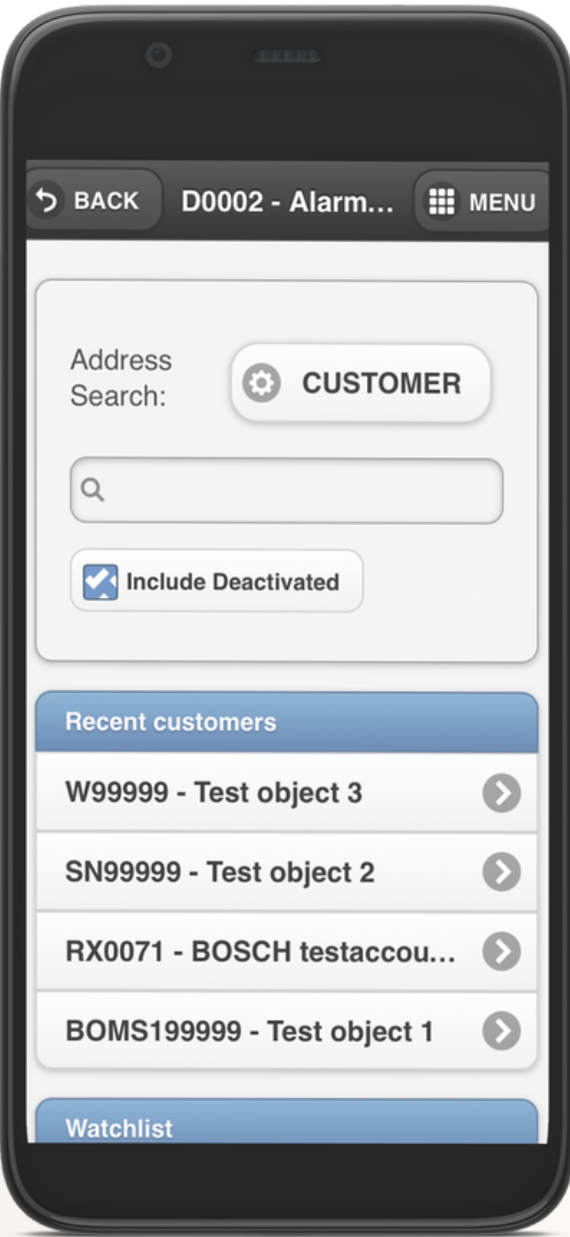

### Aansluiting openen

Als u een aansluiting hebt opgezocht, wordt deze getoond onder 'Search Results'. Tik op de aansluiting om meer informatie te bekijken.

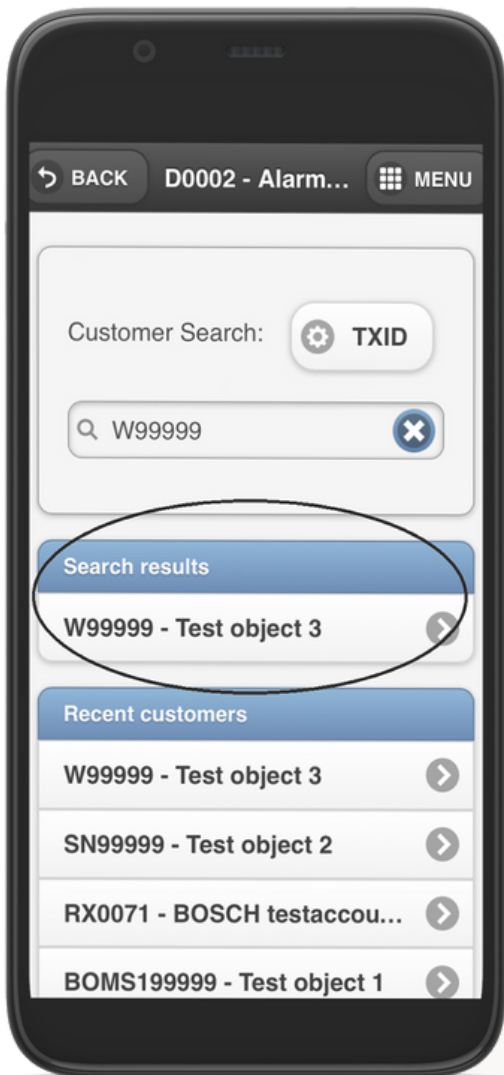

### Klantscherm

In het klantscherm ziet u informatie m.b.t. het adres van de aansluiting, aangesloten systeem/systemen, en de status van de aansluiting.

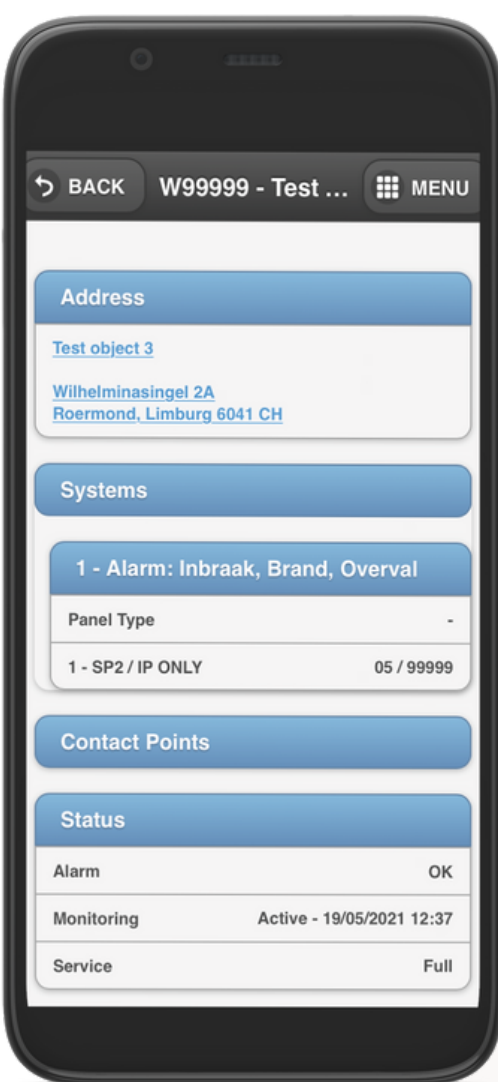

### Menu

Als u rechtsboven op 'Menu' tikt zal het menu geopend worden waar u o.a. ervoor kunt kiezen om een aansluiting in test te plaatsen en/of uit test te halen. Daarnaast vindt u in het menu diverse andere functies.

**Switch account**: zoekscherm om een andere aansluiting op te zoeken.

**Contact List**: waarschuwadressen.

**Call List**: hier staan bellijsten in vermeld als deze zijn aangemaakt. Als deze niet zijn aangemaakt, wordt de belvolgorde uit de Contact List gehanteerd.

**Zone List**: ingevoerde zonelijsten.

**On/Off Test**: hier kunt u de aansluiting in test zetten en/of uit test halen.

**Activy Log**: logboek. Hier kunt u de binnengekomen (alarm)meldingen zien.

**Maintenance**: niet van toepassing.

**Log Out**: als u hier op tikt logt u uit.

**Tech Maintenance**: niet van toepassing.

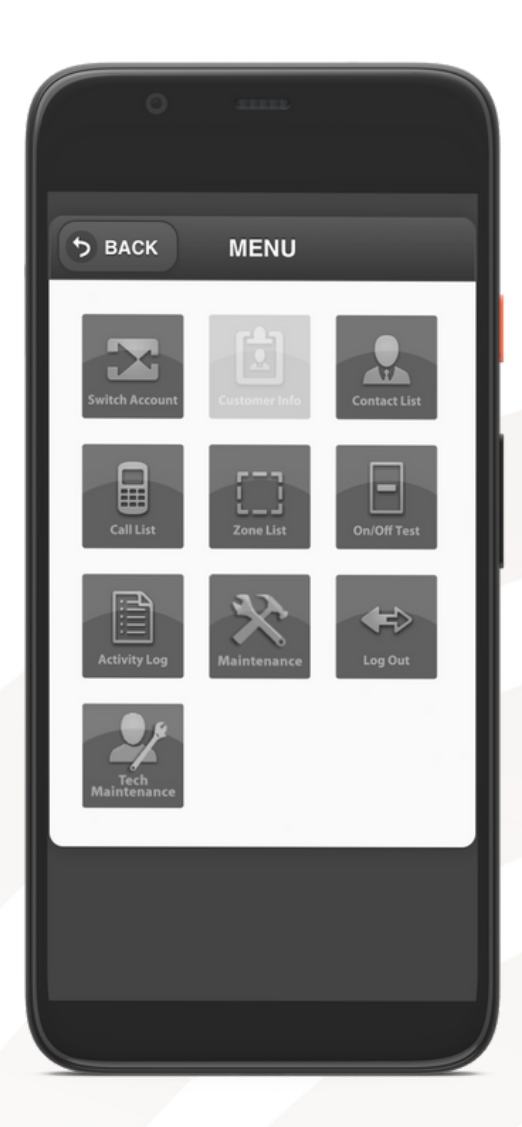

### Aansluiting in test

Om een aansluiting in test te zetten tikt u in het menu op 'On/Off Test'.

Bij '**Hours**' en '**Minutes**' kunt u aangeven hoeveel uren en/of minuten u de aansluiting in test wilt plaatsen.

Bij '**Reason**' kunt u eventueel de reden van de test invullen. U kunt dit ook laten staan op 'On-test from BoldNet Mobile'.

U kunt ervoor kiezen om de hele aansluiting in test te zetten door het selectievakje naast '**Whole Customer**' aan te vinken of alleen een gedeelte van de aansluiting door '**Selected Components**' aan te vinken.

Met de optie '**Include related accounts**' zet u ook sub-aansluitingen in test.

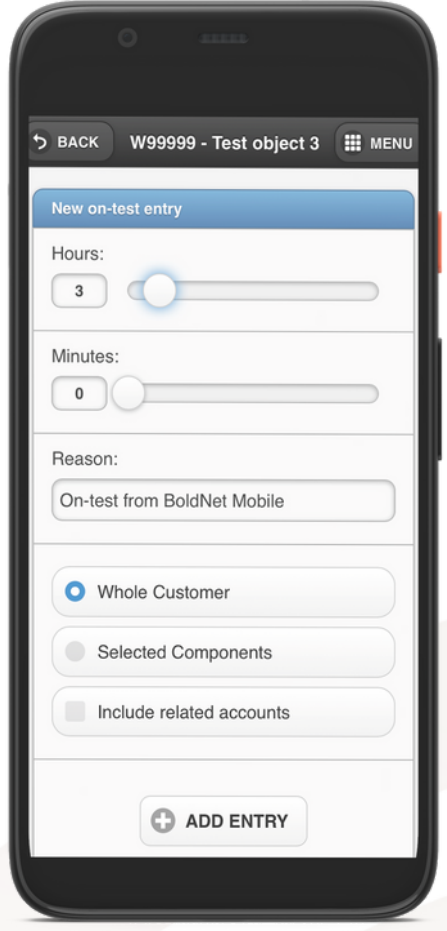

Volg onderstaande stappen om een aansluiting in test te plaatsen.

- Stel de testfase naar wens in.
- Tik op de knop '**ADD ENTRY**'; hierna zal een pop-up getoond worden met de vraag of u zeker weet dat u de aansluiting in test wilt zetten.
- Klik op '**ADD**'; hierna zal een pop-up getoond worden die aangeeft dat de aansluiting succesvol in test staat.

### Aansluiting uit test

- Om een aansluiting uit test te halen tikt u in het menu op 'On/Off Test'.
- Bovenaan zult u een melding zien staan dat het systeem in test staat.
- Scroll omlaag tot u een melding met de titel 'Scheduled Outages' ziet staan.
- Tik rechts op het kruisje; hierna zal een pop-up getoond worden met de vraag of u zeker weet dat u de aansluiting uit test wilt halen.
- Tik op 'Delete'.  $\bullet$

.

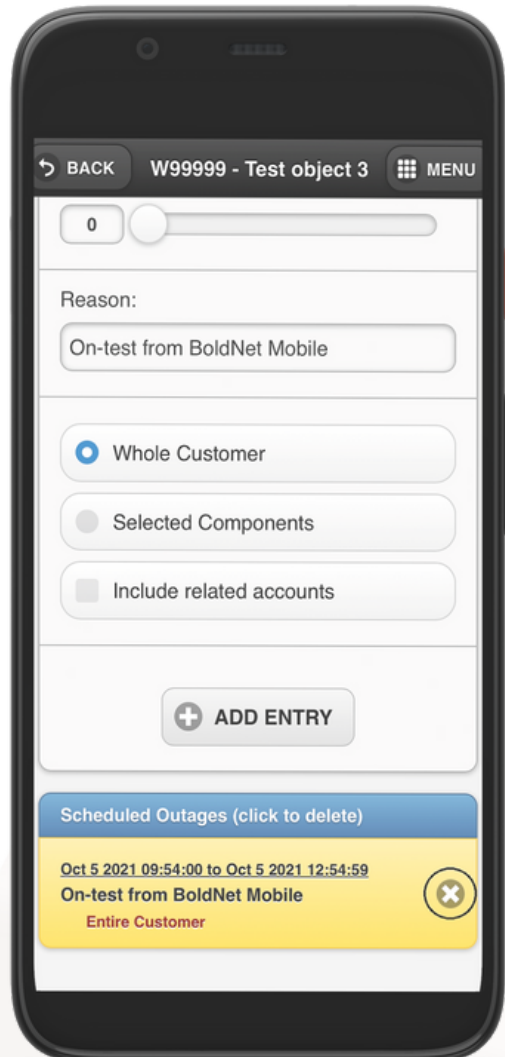